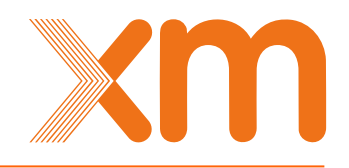

## Instructivo Aplicativo CNDNET Ingreso Ofertas de Generación

**Gerencia Centro Nacional de Despacho Dirección Programación de la Operación Noviembre de 2022**

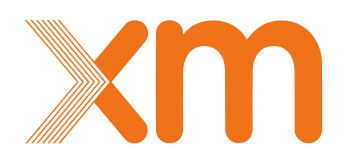

## Instructivo Aplicativo CNDNET

**Ingreso de Ofertas de Generación**

- **1. Acceso Aplicativo CNDNET.** 
	- a. **Acceso desde el portal XM.** Entrar a la página de **XM**, [www.xm.com.co](http://www.xm.com.co/) y dar clic en iniciar sesión

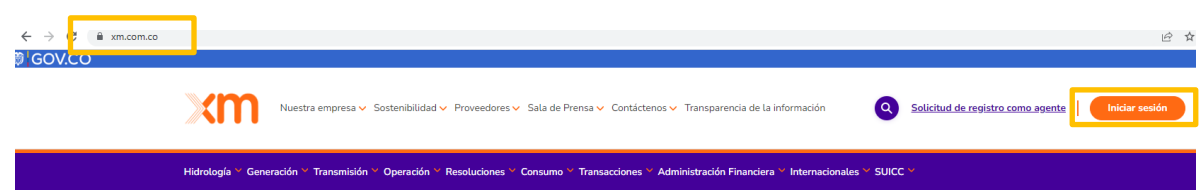

Aparece una ventana de autenticación:

En Nombre de usuario se digita: **ISAMDNT\XXXXXXXX (número de cédula)**

En Contraseña (entregada al registrarse): **XXXXXXXX**

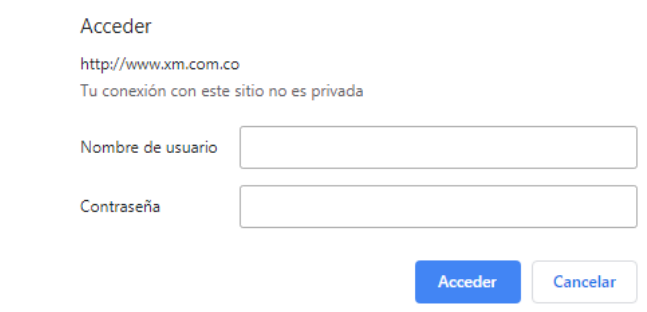

Una vez autenticado se habilita una nueva vista para los agentes del sector registrados. Para este caso, se selecciona la opción *soluciones* la cual se encuentra al navegar hacia abajo en el nuevo despliegue, y accediendo a la opción *Ver más soluciones*→ o accediendo desde la url: [www.xm.com.co/soluciones.](http://www.xm.com.co/soluciones)

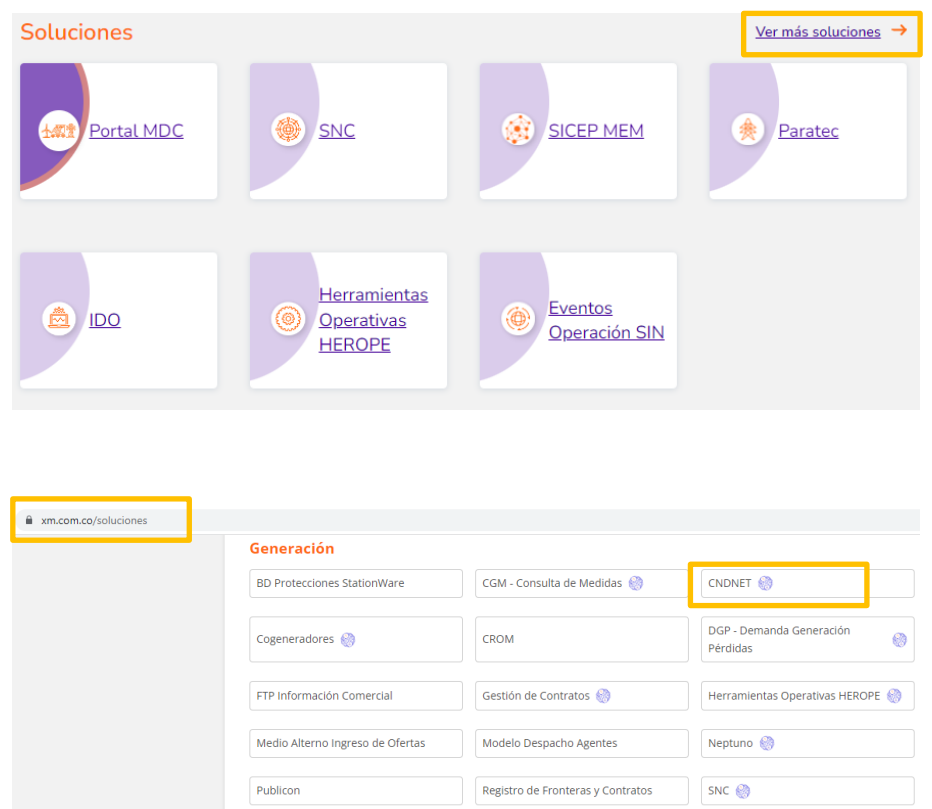

- **b. Acceso directo.** También se puede tener acceso al aplicativo mediante el siguiente link: <https://cndnet.xm.com.co/Paginas/Inicio.aspx>
- **2.** Ya en el Sistema se elige **Ingreso de Ofertas**, **manual o por archivo,** ofertas pequeñas normalmente se ingresan manualmente, ofertas grandes normalmente son cargadas por archivo.

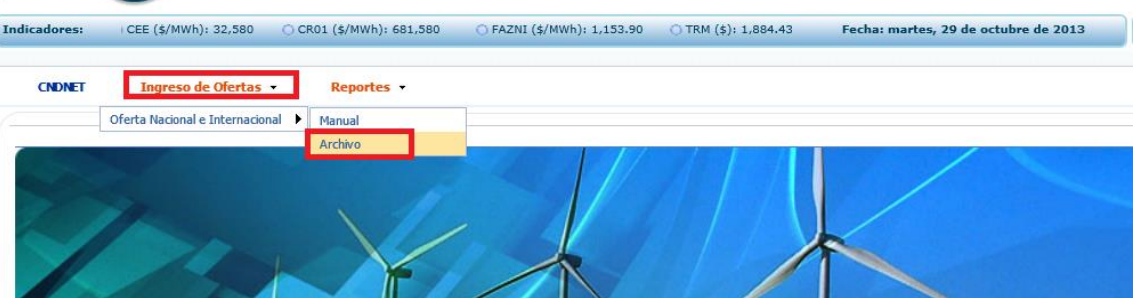

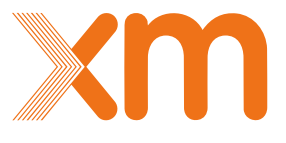

**3.** Se escoge el agente, la fecha para la oferta y se busca el archivo respectivo. El archivo puede ser **de .xls, .csv o .txt**, y se carga, eligiéndolo mediante el botón **Examinar**:

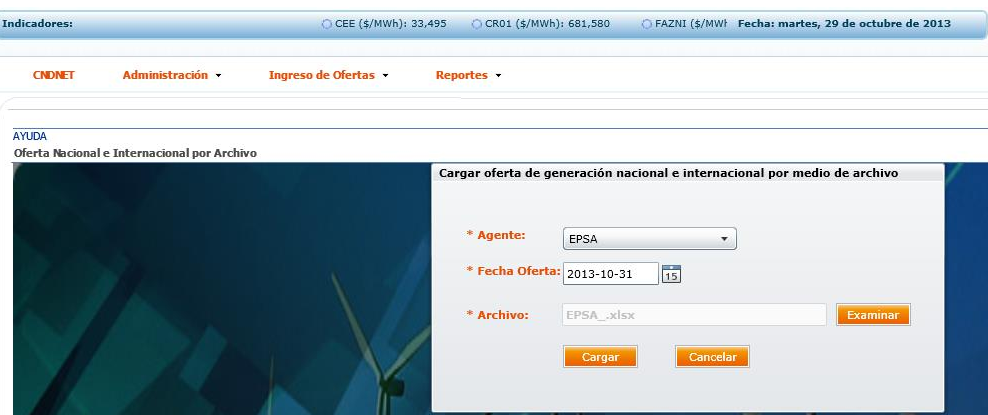

**4.** Si la oferta por archivo está **libre de error** la oferta carga automáticamente al sistema y se genera la siguiente ventana de información:

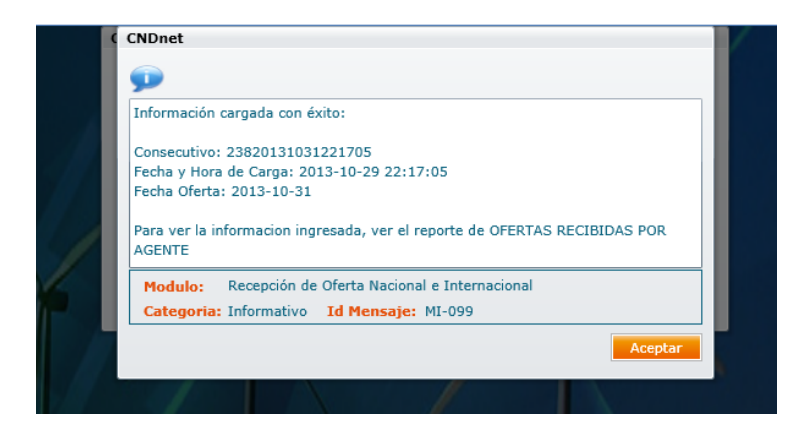

Para hacer la **consulta de la oferta** ingresada al sistema se elige en el menú **Reportes** – **Ofertas Recibidas por Agente**

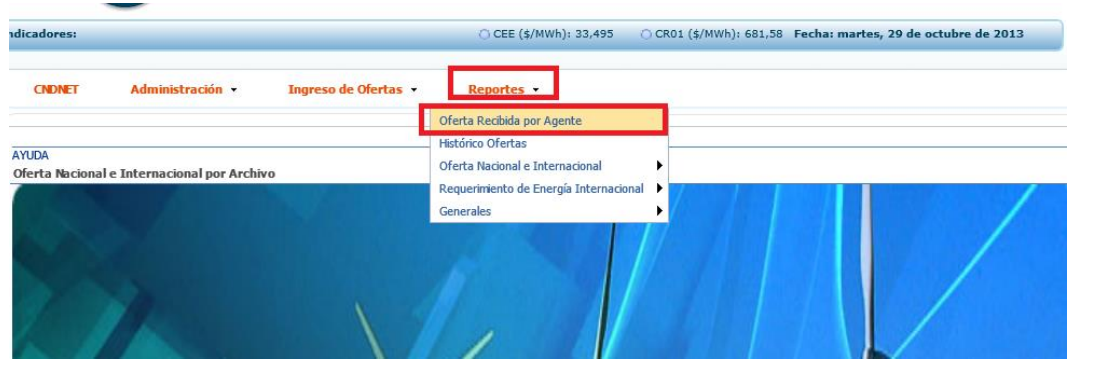

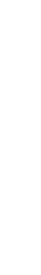

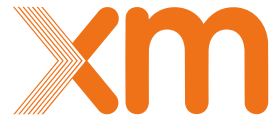

Se eligen las fechas de consulta que por defecto muestran el día hoy+1:

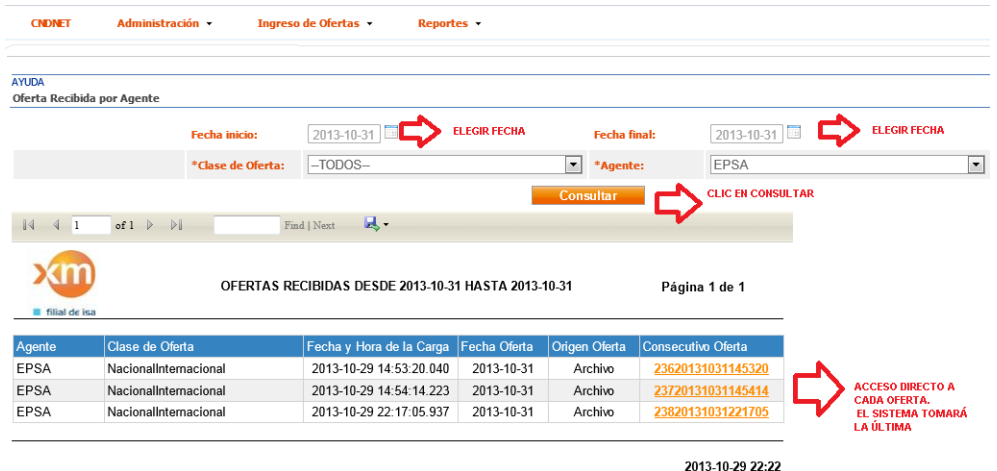

Al hacer clic en el **número consecutivo** de la oferta se obtiene un reporte como el que aparece a continuación el cual se exporta al **pdf**, Excel o Word.

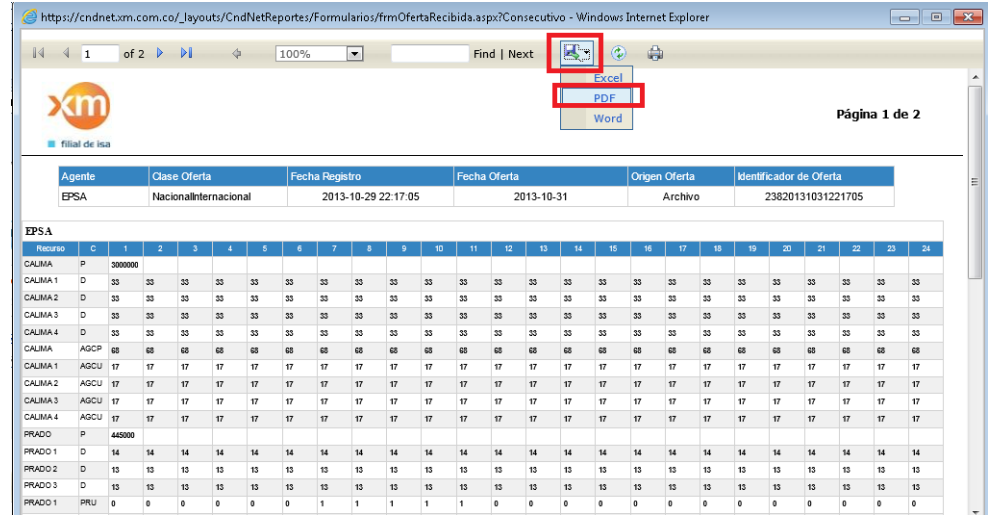

**5.** Al momento de cargar la oferta por archivo, **si se presentan mensajes de error, advertencia o información**, aparecen reflejados en el **grid** en donde se reportan los errores gráficamente y se pueden leer ubicando el puntero del mouse, o también se pueden leer en la pestaña **Mensajes**.

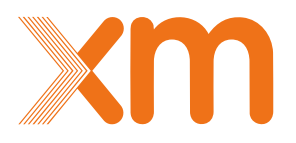

Las ofertas con mensajes de **error** (rojo) **no** pueden ser cargadas. Con mensajes de **advertencia** (amarillo) pueden ser cargadas, pero ya está advertido. Los mensajes **informativos** (azul), no tienen ningún problema u la oferta puede ser cargada. Es decir, las únicas ofertas que se rechazan son las que tiene mensajes rojos de error.

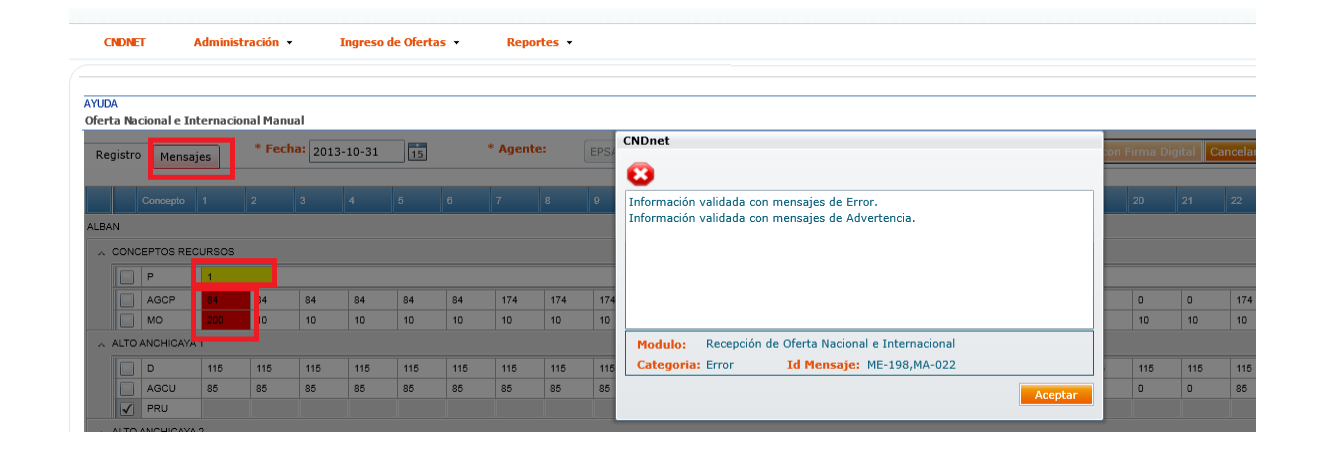

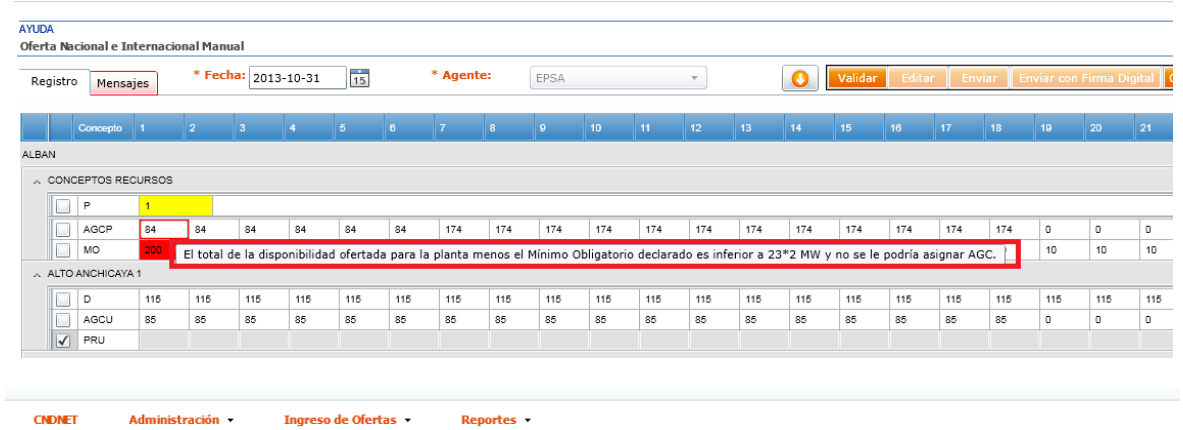

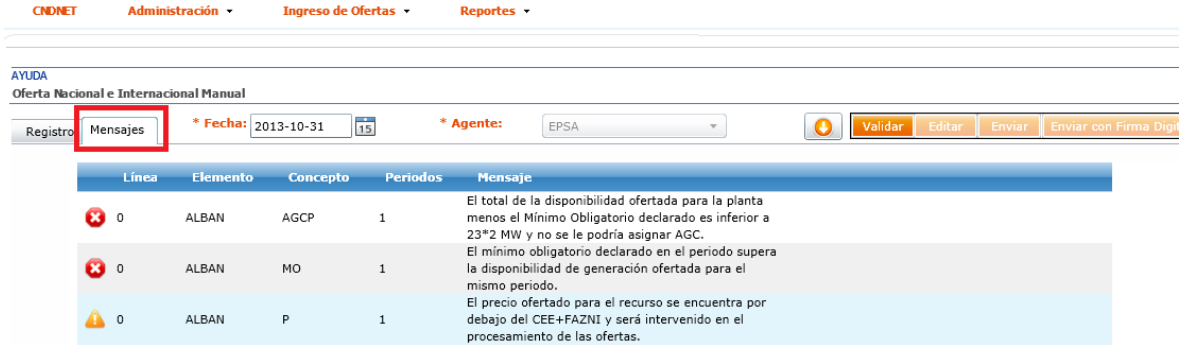

Los errores se pueden corregir directamente sobre el grid de oferta y dar clic en el **botón Validar**, una vez la oferta esté libre de errores se activará **el botón Enviar** con el cual la oferta será cargada al Sistema.

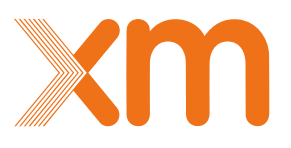

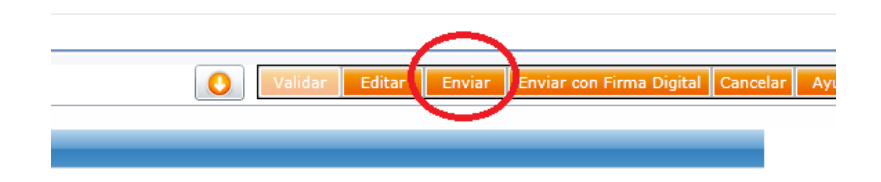

Otra opción es corregir el archivo y cargar nuevamente. En cualquier momento se puede también consultar las **ayudas en línea**:

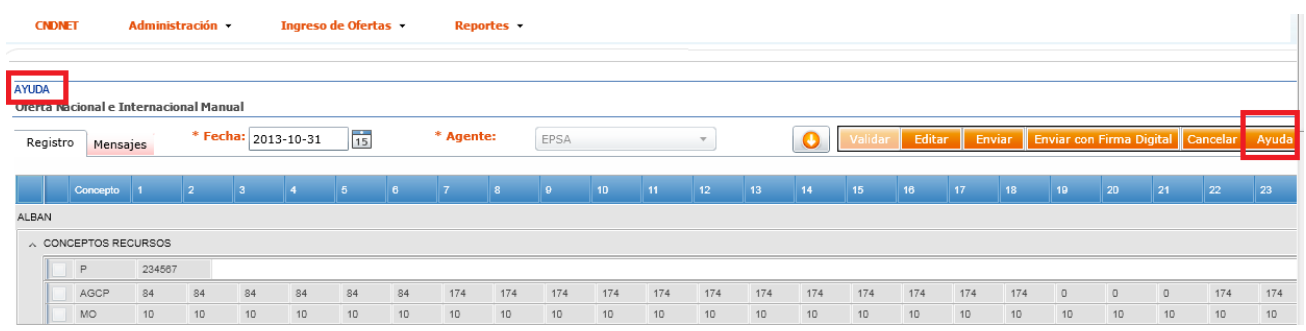

**6.** Si se desea ingresar una oferta pequeña, se puede elegir en el menú la opción Ingresar **Oferta de forma Manual**:

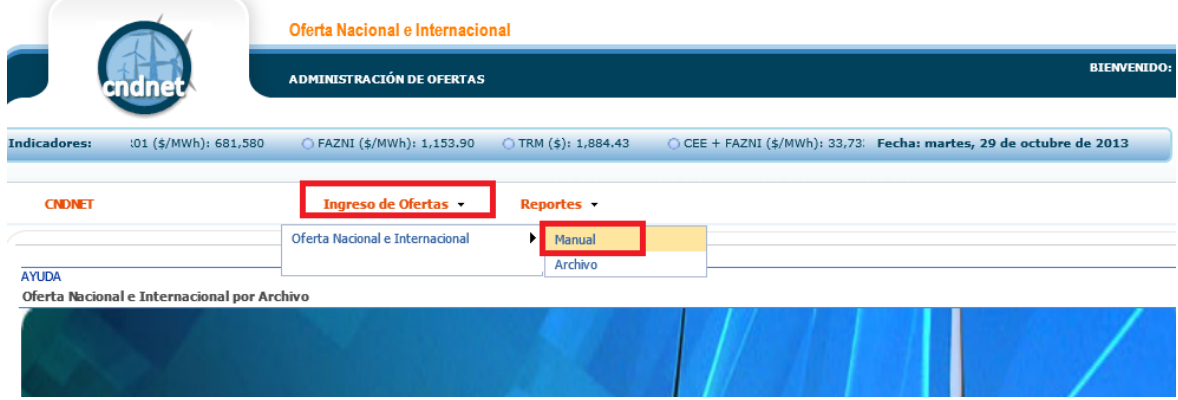

Y se despliega la siguiente información:

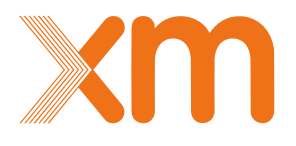

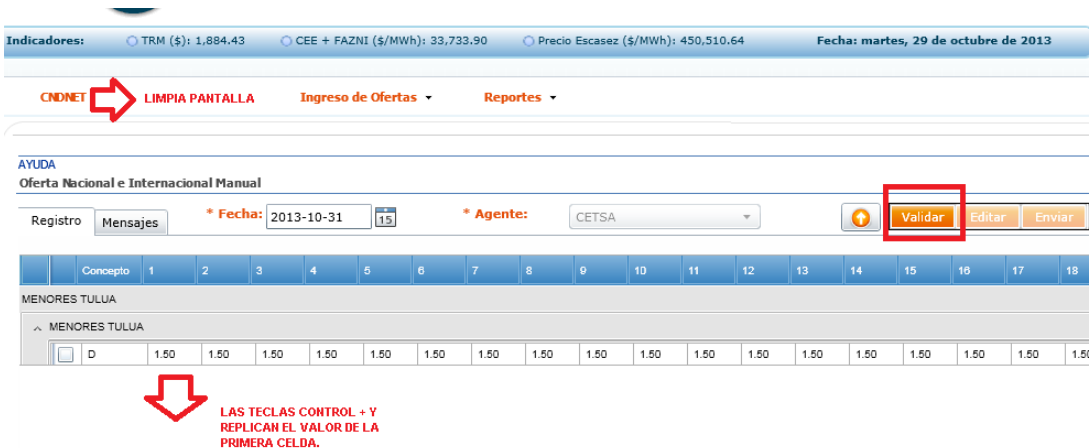

Con las tecla **CONTROL + Y** se replica la información de la primera celda. Posteriormente se válida la información y si está libre de errores se puede cargar al Sistema con el botón Enviar.

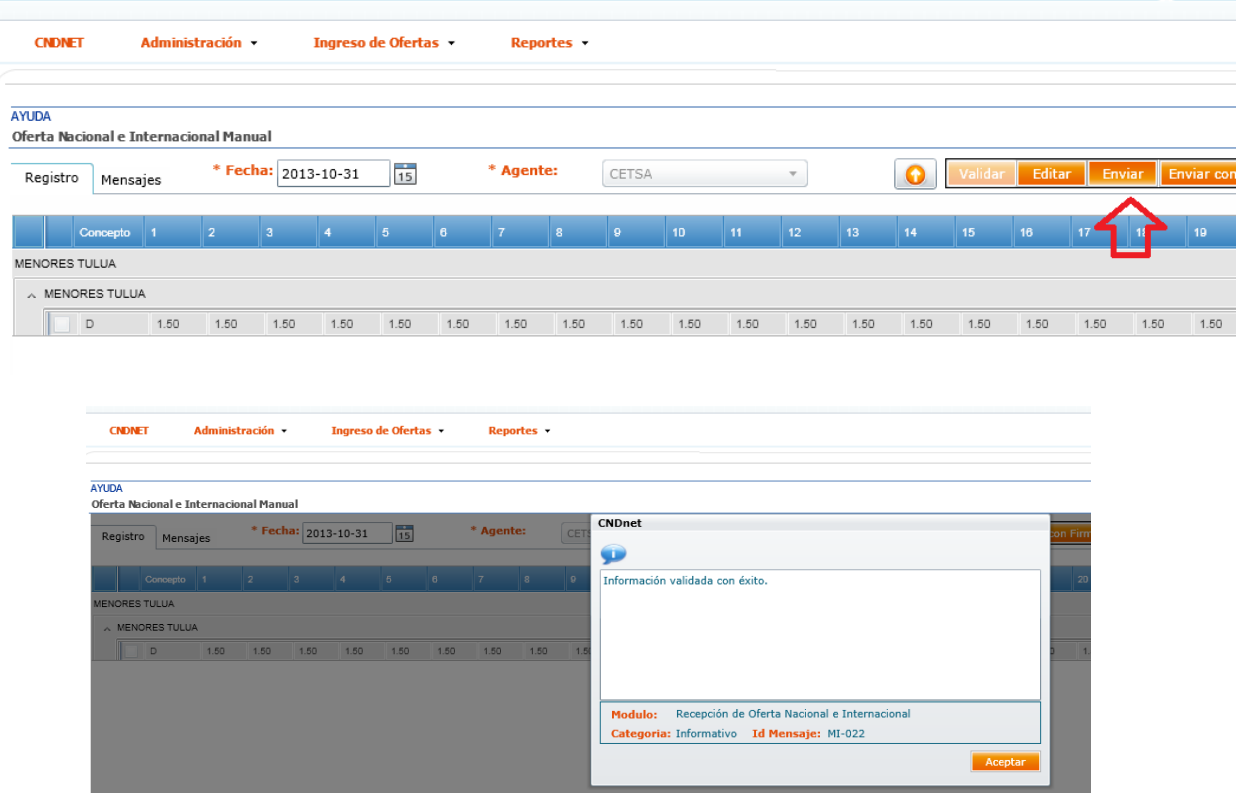

Al enviar, la oferta carga al Sistema y se puede obtener el reporte de envío por Ofertas Recibidas por agente, como se indicó anteriormente.

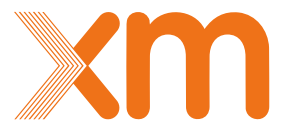

**7.** Otra manera de consultar la oferta que se cargó al Sistema es el **Reporte Histórico** de Ofertas, para consultar este reporte, se elígela fecha, el agente y el estado que puede ser Inicial (oferta tal cual fue cargada por el agente), Recuperada (muestra las ofertas y conceptos recuperados) y Consolidada (muestra la oferta inicial más recuperada y los precios intervenidos por CEE + FAZNI). Las ofertas recuperadas y consolidadas sólo se muestran una vez se hayan **procesado las ofertas en el Sistema** en el CND por el Ingeniero del Despacho.

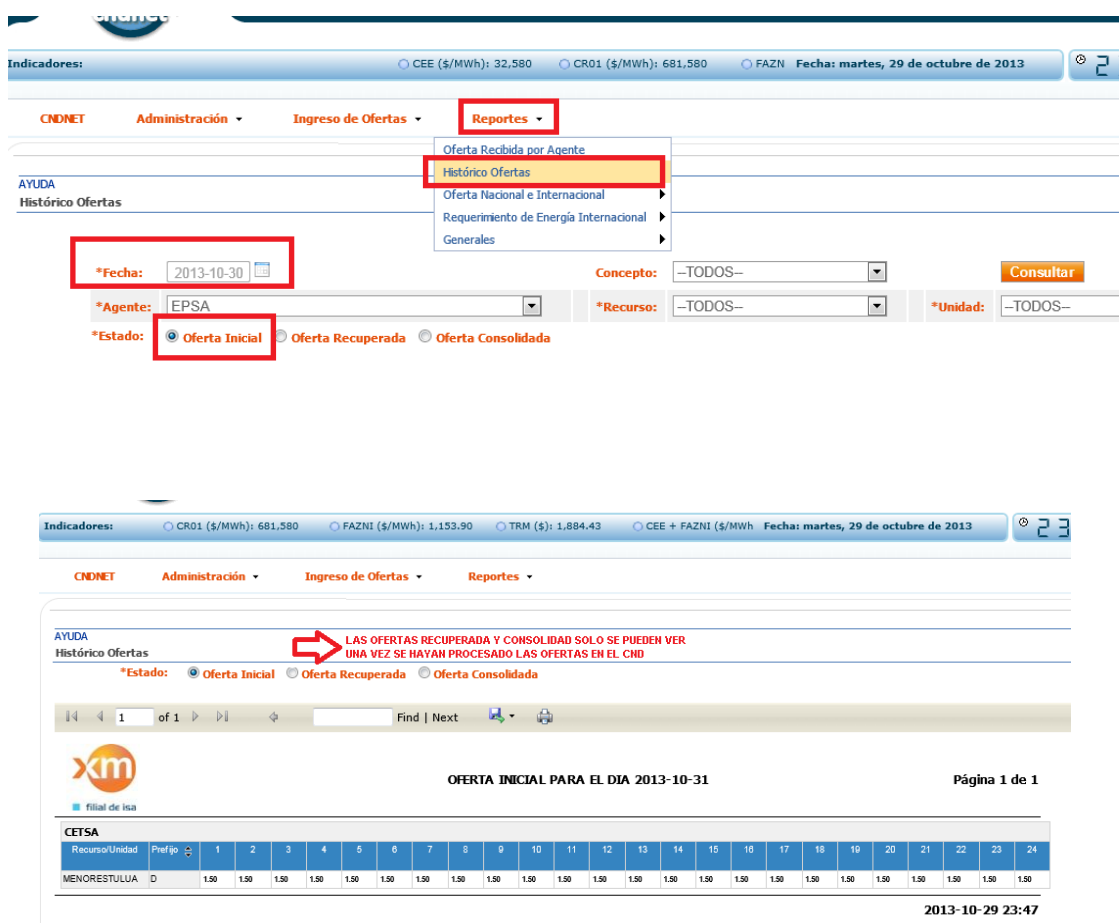

Se pueden **exportar** los datos a Excel, pdf ó Word, utilizando el botón, exportar:

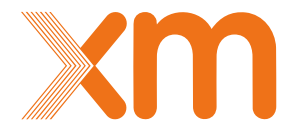

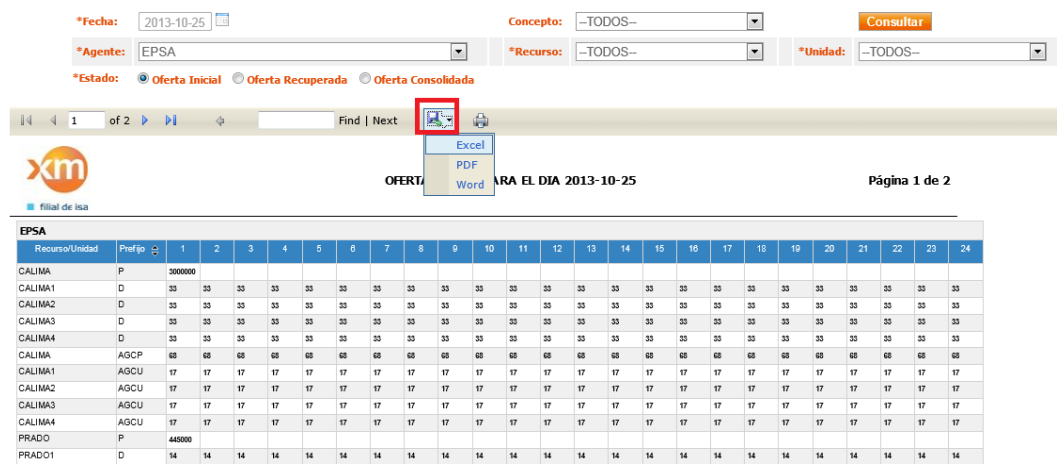

**8.** Una vez procesadas las ofertas de cada día, también se pueden consultar los diferentes reportes:

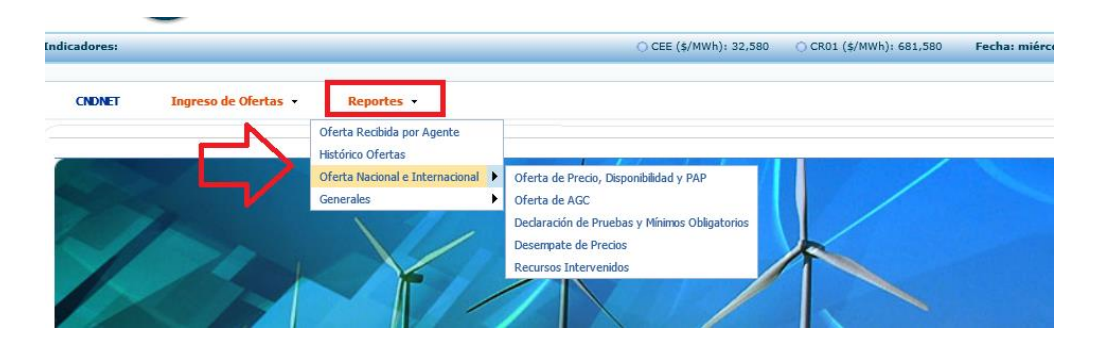

**9.** La información que aparece en el grid al cargar una oferta manual son las plantas, unidades, y conceptos que cada agente puede ofertar, si no está en el grid, no se puede ofertar, ni manual ni por archivo. A continuación, los principales conceptos a ofertar:

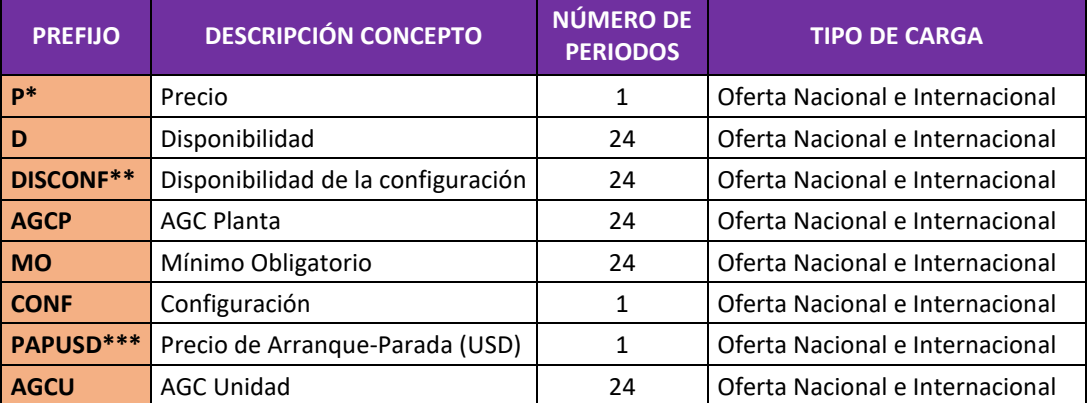

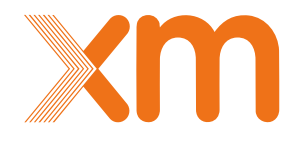

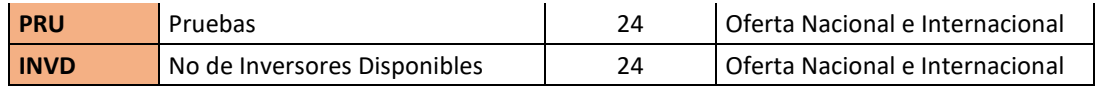

\* En caso de los recursos de ciclo combinado, deberán ofertar un precio por cada una de las configuraciones declaradas ante el CND.

\*\* Solo aplica para recursos de ciclo combinado y deberá ofertarse para cada configuración declarada ante el CND.

**\*\*\* Los precio de arranque-parada PAPUSD**, solo se habilitan en las fechas autorizadas, y se deben ofertar dentro del mismo archivo de ofertas diarias.

**10.** El botón CNDNET, lleva a la pantalla de inicio desde cualquier sitio del Sistema:

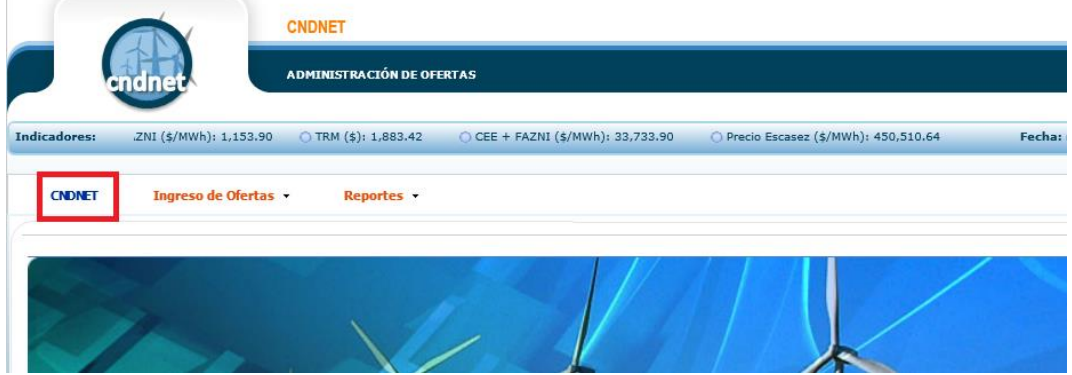

**11.** Si se desea iniciar como usuario diferente o cerrar la sesión del todo, se usan las opciones que se despliegan al hacer clic en el nombre de la persona autenticada:

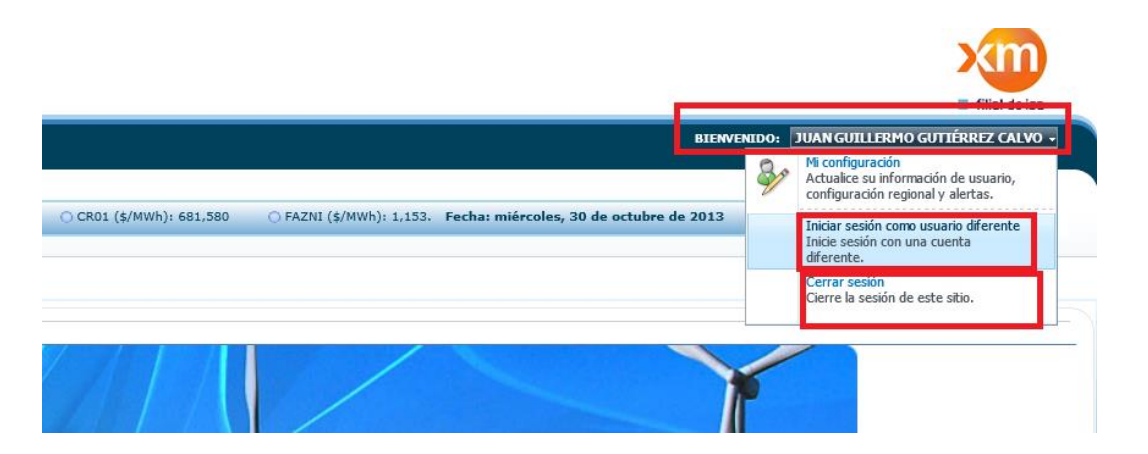

**12.** Aparte de la información en CNDnet, se publica en la página de XM un archivo de texto, llamado **OFEImmdd.txt** (*donde mm y dd representan el mes y día de la fecha* 

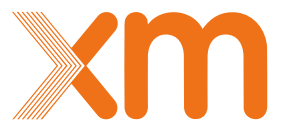

 $\mathbf{r}$ 

*a consulta respectivamente*), el cual reflejará la oferta consolidad del CNDnet. La ruta es la siguiente:

<http://www.xm.com.co/Paginas/Generacion/Precio-de-oferta-inicial.aspx>

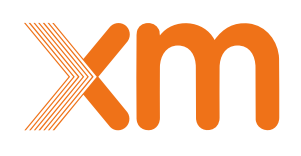